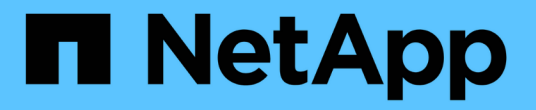

## **AutoSupport** を管理します

SANtricity 11.7

NetApp February 12, 2024

This PDF was generated from https://docs.netapp.com/ja-jp/e-series-santricity-117/smsupport/autosupport-feature-overview.html on February 12, 2024. Always check docs.netapp.com for the latest.

# 目次

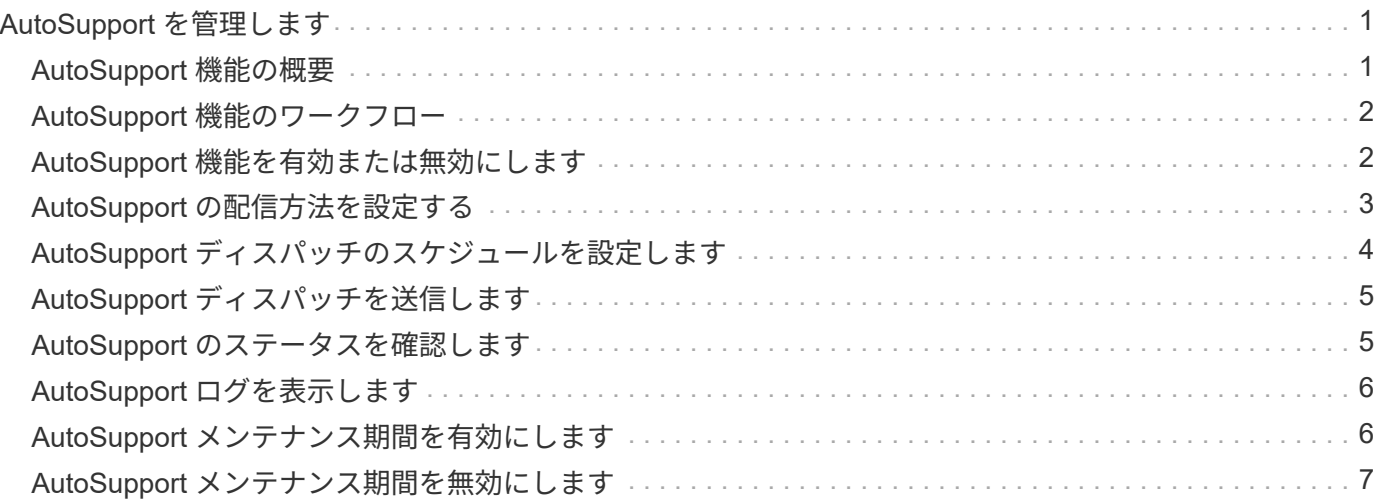

# <span id="page-2-0"></span>**AutoSupport** を管理します

#### <span id="page-2-1"></span>**AutoSupport** 機能の概要

AutoSupport 機能は、ストレージアレイの健常性を監視し、テクニカルサポートに自動 ディスパッチを送信します。

テクニカルサポートは、AutoSupport データを事後対応として使用してお客様の問題の診断と解決を迅速に行 い、潜在的な問題をプロアクティブに検出および回避します。

AutoSupport データには、ストレージアレイの構成、ステータス、パフォーマンス、およびシステムイベント に関する情報が含まれます。AutoSupport データにユーザデータが含まれることはありません。ディスパッチ はただちに送信することも、スケジュール(毎日または毎週)に基づいて送信することもできます。

#### 主なメリット

AutoSupport 機能の主な利点は次のとおりです。

- ケースの解決時間の短縮
- 高度な監視でインシデント管理を迅速化
- スケジュールに従って自動レポートを作成し、重要なイベントに関する自動レポートも作成できます
- ドライブなどの選択したコンポーネントのハードウェア交換要求の自動化
- 問題発生時に、お客様の妨げにならない形で通知し、修正措置を講じるための情報をテクニカルサポート に伝えます
- 設定に関する既知の問題がないかどうか、ディスパッチを監視するAutoSupport 分析ツール

#### 個々の**AutoSupport** 機能

AutoSupport 機能は、個別に有効にする3つの機能で構成されています。

- \*Basic AutoSupport \*--ストレージ・アレイが自動的にデータを収集してテクニカル・サポートに送信する ことを可能にします
- \* AutoSupport OnDemand\*--問題 のトラブルシューティングに必要なときに、テクニカルサポートが以前 のAutoSupport ディスパッチの再送信を要求できるようにします。送信はすべて、AutoSupport サーバで はなくストレージアレイから開始されます。ストレージアレイはAutoSupport サーバに定期的にコンタク トし、保留中の再送信要求がないかどうかをチェックし、適切に応答します。
- リモート診断--問題 のトラブルシューティングに必要な場合に、テクニカルサポートが最新 のAutoSupport ディスパッチをリクエストできるようにします。送信はすべて、AutoSupport サーバでは なくストレージアレイから開始されます。ストレージアレイはAutoSupport サーバに定期的にコンタクト し、保留中の新規要求がないかどうかをチェックし、適切に応答します。

#### **AutoSupport** とサポートデータ収集の違い

ストレージアレイでは、次の2つの方法でサポートデータを収集できます。

• \* AutoSupport 機能\*--データが自動的に収集されます。

• サポートデータの収集オプション--データを収集して手動で送信する必要があります。

データが自動的に収集および送信されるため、AutoSupport 機能の方が使いやすくなります。AutoSupport デ ータをプロアクティブに使用すると、発生前に問題を防ぐことができます。テクニカルサポートはすでにデー タにアクセスできるため、AutoSupport 機能を使用した方がトラブルシューティングにかかる時間が短縮され ます。これらの理由から、AutoSupport 機能がデータ収集方法として推奨されます。

### <span id="page-3-0"></span>**AutoSupport** 機能のワークフロー

System Managerでは、次の手順でAutoSupport 機能を設定します。

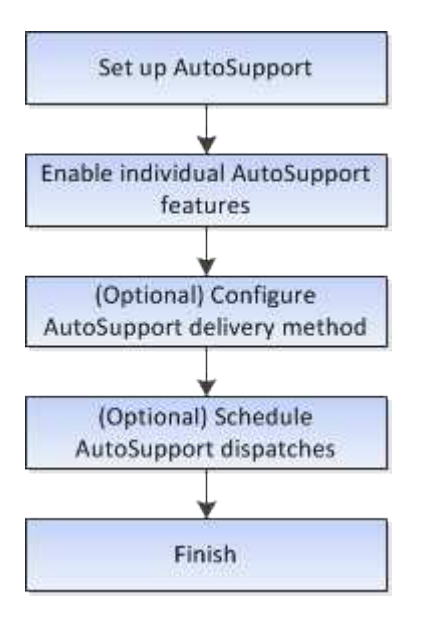

### <span id="page-3-1"></span>**AutoSupport** 機能を有効または無効にします

AutoSupport 機能およびAutoSupport の個々の機能は、初期セットアップ時に有効にす るか、あとから有効または無効にすることができます。

作業を開始する前に

AutoSupport OnDemandまたはRemote Diagnosticsを有効にする場合は、AutoSupport の配信方法をHTTPSに 設定する必要があります。

このタスクについて

AutoSupport 機能はいつでも無効にできますが、有効なままにしておくことを強く推奨します。AutoSupport 機能を有効にしておくと、ストレージアレイに問題が発生したときに、迅速に原因を判断して解決できます。

AutoSupport 機能は、個別に有効にする3つの機能で構成されています。

- \*Basic AutoSupport \*--ストレージ・アレイが自動的にデータを収集してテクニカル・サポートに送信する ことを可能にします
- \* AutoSupport OnDemand\*--問題 のトラブルシューティングに必要なときに、テクニカルサポートが以前 のAutoSupport ディスパッチの再送信を要求できるようにします。送信はすべて、AutoSupport サーバで はなくストレージアレイから開始されます。ストレージアレイはAutoSupport サーバに定期的にコンタク トし、保留中の再送信要求がないかどうかをチェックし、適切に応答します。

• リモート診断--問題 のトラブルシューティングに必要な場合に、テクニカルサポートが最新 のAutoSupport ディスパッチをリクエストできるようにします。送信はすべて、AutoSupport サーバでは なくストレージアレイから開始されます。ストレージアレイはAutoSupport サーバに定期的にコンタクト し、保留中の新規要求がないかどうかをチェックし、適切に応答します。

手順

- 1. メニューを選択AutoSupport します。[Support Center]>[Support](サポートセンター)タブ。
- 2. AutoSupport 機能の有効化/無効化\*を選択します。
- 3. 有効にするAutoSupport 機能の横にあるチェックボックスをオンにします。

ダイアログボックス内の項目のレイアウトからわかるように、機能は相互に依存しています。たとえ ば、Remote Diagnosticsを有効にするには、まずAutoSupport OnDemandを有効にする必要があります。

4. [ 保存( Save ) ] をクリックします。

AutoSupport を無効にすると、ホームページに通知が表示されます。[無視]をクリックすると、通知を閉 じることができます。

#### <span id="page-4-0"></span>**AutoSupport** の配信方法を設定する

AutoSupport 機能は、ディスパッチをテクニカルサポートに配信するために、HTTPS 、HTTP、SMTPのプロトコルをサポートしています。

作業を開始する前に

- AutoSupport 機能を有効にする必要があります。有効になっているかどうかは、AutoSupport ページで確 認できます。
- ネットワークにDNSサーバをインストールし、設定する必要があります。DNSサーバのアドレス はSystem Managerで設定する必要があります(このタスクはハードウェアページから実行できます)。

このタスクについて

各プロトコルを確認します。

- \* HTTPS \*-- HTTPSを使用して、テクニカル・サポート・サーバーに直接接続できます。AutoSupport OnDemandまたはRemote Diagnosticsを有効にする場合は、AutoSupport の配信方法をHTTPSに設定する 必要があります。
- \* HTTP \*-- HTTPを使用して、テクニカルサポートの宛先サーバーに直接接続できます。
- **Email**-- AutoSupport ディスパッチの配信方法として電子メールサーバーを使用できます

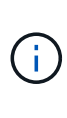

• HTTPS / HTTPとEメールの配信方法\*の違い。SMTPを使用するEメール配信方法とHTTPS およびHTTP配信方法の間には、重要な違いがいくつかあります。まず、Eメールではディ スパッチのサイズが5MBに制限されるため、ASUPデータ収集の一部はディスパッチされま せん。次に、AutoSupport OnDemand機能はHTPPおよびHTTPSメソッドでのみ使用できま す。

手順

1. メニューを選択AutoSupport します。[Support Center]>[Support](サポートセンター)タブ。

2. AutoSupport 配信方法の設定 \* を選択します。

ディスパッチの配信方法を示すダイアログボックスが表示されます。

- 3. 目的の配信方法を選択し、その配信方法のパラメータを選択します。次のいずれかを実行します。
	- HTTPSまたはHTTPを選択した場合は、次のいずれかの配信パラメータを選択します。
		- \* direct\*--このデリバリパラメータはデフォルトで選択されています。このオプションを選択する と、HTTPSまたはHTTPプロトコルを使用して、テクニカルサポートのデスティネーションシステ ムに直接接続できます。
		- プロキシ・サーバ経由--このオプションを選択すると'テクニカル・サポート・システムとの接続を 確立するために必要なHTTPプロキシ・サーバの詳細を指定できますホストアドレスとポート番号 を指定する必要があります。ただし、ホスト認証の詳細(ユーザ名とパスワード)は必要な場合 にのみ入力します。
		- <sup>•</sup> プロキシ自動設定 (PAC) スクリプト経由-- Proxy Auto-Configuration (PAC) スクリプトファイ ルの場所を指定します。PACファイルを使用すると、テクニカルサポートのデスティネーション システムとの接続の確立に適したプロキシサーバをシステムで自動的に選択できます。
	- [電子メール]を選択した場合は、次の情報を入力します。
		- メールサーバのアドレス。完全修飾ドメイン名、IPv4アドレス、またはIPv6アドレスを指定しま す。
		- AutoSupport ディスパッチのEメールの送信元フィールドに表示されるEメールアドレスです。
		- オプション。設定テストを実行する場合:AutoSupport システムがテストディスパッチを受信した ときに確認が送信されるEメールアドレス。
		- メッセージを暗号化する場合は、暗号化タイプとして\*SMTPS\*または\*STARTTLS \*を選択し、暗 号化されたメッセージのポート番号を選択します。それ以外の場合は、\*なし\*を選択します。
		- 必要に応じて、送信元とメールサーバとの認証用のユーザ名とパスワードを入力します。
- 4. これらのASUPディスパッチの配信をブロックするファイアウォールがある場合は、ホワイトリストに次 のURLを追加します。 https://support.netapp.com/put/AsupPut/
- 5. Test Configuration \*をクリックして、指定された配信パラメータを使用してテクニカルサポートサーバー への接続をテストします。AutoSupport On-Demand機能を有効にした場合は、AutoSupport OnDemandデ ィスパッチの配信のための接続もシステムでテストされます。

設定テストに失敗した場合は、設定を確認してから、もう一度テストを実行してください。テストが引き 続き失敗する場合は、テクニカルサポートにお問い合わせください。

6. [ 保存 ( Save ) ] をクリックします。

### <span id="page-5-0"></span>**AutoSupport** ディスパッチのスケジュールを設定します

System Managerでは、AutoSupport ディスパッチのデフォルトスケジュールが自動的に 作成されます。必要に応じて、独自のスケジュールを指定できます。

作業を開始する前に

AutoSupport 機能を有効にする必要があります。有効になっているかどうかは、AutoSupport ページで確認で きます。

このタスクについて

- 毎日の時刻--毎日のディスパッチが収集され、指定した期間内に毎日送信されます。System Managerで は、期間内のランダムな時刻が選択されます。協定世界時(UTC)が使用されるため、ストレージアレイ のローカルの時刻とは異なる場合があります。ストレージアレイのローカルの時刻をUTCに変換する必要 があります。
- 週次日--週次ディスパッチが収集され、週に1回送信されます。System Managerでは、指定した複数の日 にちからランダムな1日が選択されます。週次ディスパッチを実行しない曜日がある場合は、選択を解除 します。System Managerでは、許可した複数の日にちからランダムな1日が選択されます。
- 週次時間--週次ディスパッチが収集され、指定した期間に週に1回送信されます。System Managerでは、 期間内のランダムな時刻が選択されます。協定世界時(UTC)が使用されるため、ストレージアレイのロ ーカルの時刻とは異なる場合があります。ストレージアレイのローカルの時刻をUTCに変換する必要があ ります。

手順

- 1. メニューを選択AutoSupport します。[Support Center]>[Support](サポートセンター)タブ。
- 2. 「\* AutoSupport ディスパッチのスケジュール設定\*」を選択します。

AutoSupport ディスパッチのスケジュール設定ウィザードが表示されます。

3. ウィザードの手順に従います。

### <span id="page-6-0"></span>**AutoSupport** ディスパッチを送信します

System Managerでは、スケジュールされたディスパッチを待たずにAutoSupport ディス パッチをテクニカルサポートに送信できます。

作業を開始する前に

AutoSupport 機能を有効にする必要があります。有効になっているかどうかは、AutoSupport ページで確認で きます。

このタスクについて

この処理では、サポートデータが収集されてテクニカルサポートに自動的に送信されるため、問題のトラブル シューティングに役立ちます。

手順

- 1. メニューを選択AutoSupport します。[Support Center]>[Support](サポートセンター)タブ。
- 2. 「AutoSupport ディスパッチを送信」を選択します。

AutoSupport ディスパッチの送信ダイアログボックスが表示されます。

3. 「\*送信」を選択して操作を確定します。

#### <span id="page-6-1"></span>**AutoSupport** のステータスを確認します

AutoSupport ページには、AutoSupport 機能と個々のAutoSupport 機能が現在有効になっ ているかどうかが表示されます。

- 1. メニューを選択AutoSupport します。[Support Center]>[Support](サポートセンター)タブ。
- 2. タブのすぐ下にあるページの右側を参照して、基本的なAutoSupport 機能が有効になっているかどうかを 確認します。
- 3. 疑問符にカーソルを合わせると、個々のAutoSupport 機能が有効になっているかどうかが表示されます。

### <span id="page-7-0"></span>**AutoSupport** ログを表示します

AutoSupport ログには、ステータス、ディスパッチ履歴、およびAutoSupport ディスパ ッチの配信中に発生したエラーに関する情報が記録されます。

このタスクについて

複数のログファイルを使用できます。現在のログファイルが200KBに達すると、そのファイルはアーカイブさ れ、新しいログファイルが作成されます。アーカイブログファイルの名前はです。 `ASUPMessages.n`ここ で、\_n\_は1~9の整数です。複数のログファイルが存在する場合は、最新のログと以前のログのどちらを表示 するかを選択できます。

- \*current log \*--キャプチャされた最新のイベントのリストを表示します
- アーカイブログ--以前のイベントのリストを表示します

手順

- 1. メニューを選択AutoSupport します。[Support Center]>[Support](サポートセンター)タブ。
- 2. 「\* AutoSupport ログを表示\*」を選択します。

現在のAutoSupport ログを示すダイアログボックスが表示されます。

3. 以前のAutoSupport ログを表示するには、[アーカイブ済み]ラジオ・ボタンを選択し、[\* AutoSupport ログ の選択\*1ドロップダウン・リストからログを選択します。

Archivedオプションは、ストレージアレイにアーカイブログが存在する場合にのみ表示されます。

選択したAutoSupport ログがダイアログボックスに表示されます。

4. オプション: AutoSupport ログを検索するには、\*検索\*ボックスにキーワードを入力し、\*検索\*をクリッ クします。

再度\*検索\*をクリックして、用語のその他の出現箇所を検索します。

#### <span id="page-7-1"></span>**AutoSupport** メンテナンス期間を有効にします

AutoSupport メンテナンス期間を有効にして、エラーイベント発生時に自動でチケット が作成されないようにします。通常運用モードでは、問題 がある場合、ストレージアレ イはAutoSupport を使用してサポートケースをオープンします。

手順

1. メニューを選択AutoSupport します。[Support Center]>[Support](サポートセンター)タブ。

- 2. AutoSupport メンテナンス期間を有効にする\*を選択します。
- 3. メンテナンス期間の要求が処理されたときに確認のEメールを受け取るEメールアドレスを入力します。

設定によっては、Eメールアドレスを5つまで入力できます。複数のアドレスを追加する場合は、[別の電 子メールを追加]を選択して別のフィールドを開きます。

4. メンテナンス時間を有効にする期間(時間)を指定します。

サポートされる期間は最大で72時間です。

5. 「 \* はい \* 」をクリックします。

指定した期間の間、AutoSupport によるエラー発生時の自動チケット作成が一時的に停止されます。

完了後

メンテナンス期間は、ストレージアレイからの要求がAutoSupport サーバで処理された時点で開始されます。 ストレージアレイでメンテナンス作業を行う前に確認のEメールが届いたことを確認してください。

#### <span id="page-8-0"></span>**AutoSupport** メンテナンス期間を無効にします

AutoSupport メンテナンス期間を無効にして、エラーイベント発生時に自動でチケット が作成されるようにします。AutoSupport メンテナンス期間を無効にすると、問題 があ る場合にストレージアレイはAutoSupport を使用してサポートケースをオープンしま す。

手順

- 1. メニューを選択AutoSupport します。[Support Center]>[Support](サポートセンター)タブ。
- 2. [\* AutoSupport メンテナンス期間を無効にする\*]を選択します。
- 3. メンテナンス期間を無効にする要求が処理されたときに確認のEメールを受け取るEメールアドレスを入力 します。

設定によっては、Eメールアドレスを5つまで入力できます。複数のアドレスを追加する場合は、[別の電 子メールを追加]を選択して別のフィールドを開きます。

4. 「 \* はい \* 」をクリックします。

AutoSupport では、エラーイベント時の自動チケット作成が有効になっています。

完了後

メンテナンス期間は、ストレージアレイからの要求がAutoSupport サーバで処理された時点で終了します。確 認のEメールが届いたことを確認してから次の手順に進んでください。

Copyright © 2024 NetApp, Inc. All Rights Reserved. Printed in the U.S.このドキュメントは著作権によって保 護されています。著作権所有者の書面による事前承諾がある場合を除き、画像媒体、電子媒体、および写真複 写、記録媒体、テープ媒体、電子検索システムへの組み込みを含む機械媒体など、いかなる形式および方法に よる複製も禁止します。

ネットアップの著作物から派生したソフトウェアは、次に示す使用許諾条項および免責条項の対象となりま す。

このソフトウェアは、ネットアップによって「現状のまま」提供されています。ネットアップは明示的な保 証、または商品性および特定目的に対する適合性の暗示的保証を含み、かつこれに限定されないいかなる暗示 的な保証も行いません。ネットアップは、代替品または代替サービスの調達、使用不能、データ損失、利益損 失、業務中断を含み、かつこれに限定されない、このソフトウェアの使用により生じたすべての直接的損害、 間接的損害、偶発的損害、特別損害、懲罰的損害、必然的損害の発生に対して、損失の発生の可能性が通知さ れていたとしても、その発生理由、根拠とする責任論、契約の有無、厳格責任、不法行為(過失またはそうで ない場合を含む)にかかわらず、一切の責任を負いません。

ネットアップは、ここに記載されているすべての製品に対する変更を随時、予告なく行う権利を保有します。 ネットアップによる明示的な書面による合意がある場合を除き、ここに記載されている製品の使用により生じ る責任および義務に対して、ネットアップは責任を負いません。この製品の使用または購入は、ネットアップ の特許権、商標権、または他の知的所有権に基づくライセンスの供与とはみなされません。

このマニュアルに記載されている製品は、1つ以上の米国特許、その他の国の特許、および出願中の特許によ って保護されている場合があります。

権利の制限について:政府による使用、複製、開示は、DFARS 252.227-7013(2014年2月)およびFAR 5252.227-19(2007年12月)のRights in Technical Data -Noncommercial Items(技術データ - 非商用品目に関 する諸権利)条項の(b)(3)項、に規定された制限が適用されます。

本書に含まれるデータは商用製品および / または商用サービス(FAR 2.101の定義に基づく)に関係し、デー タの所有権はNetApp, Inc.にあります。本契約に基づき提供されるすべてのネットアップの技術データおよび コンピュータ ソフトウェアは、商用目的であり、私費のみで開発されたものです。米国政府は本データに対 し、非独占的かつ移転およびサブライセンス不可で、全世界を対象とする取り消し不能の制限付き使用権を有 し、本データの提供の根拠となった米国政府契約に関連し、当該契約の裏付けとする場合にのみ本データを使 用できます。前述の場合を除き、NetApp, Inc.の書面による許可を事前に得ることなく、本データを使用、開 示、転載、改変するほか、上演または展示することはできません。国防総省にかかる米国政府のデータ使用権 については、DFARS 252.227-7015(b)項(2014年2月)で定められた権利のみが認められます。

#### 商標に関する情報

NetApp、NetAppのロゴ、<http://www.netapp.com/TM>に記載されているマークは、NetApp, Inc.の商標です。そ の他の会社名と製品名は、それを所有する各社の商標である場合があります。